## **Z-Wave Lights**

The Z-Wave Lights tab is only shown if the Lights options are enabled by your security company.

Tap the LIGHTS menu item to display the condition of each Z-Wave Light.

## For Light Modules:

Tap the toggle to turn on and off your light.

Tap on the LIGHT name to change the name of the light.

## For Dimmer Light Modules:

Tap the slider to dim, brighten, or turn on or off the light.

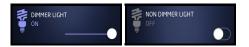

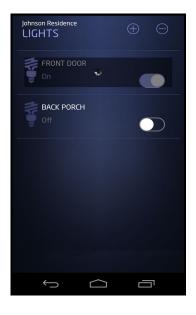

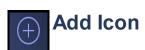

Tap on the Add icon to add a Z-Wave Light to your system. Tap the text field to enter a name for the Z-Wave Light. Tap DONE when you have finished entering the name of the device. Read and follow the instructions as they are highlighted. You can press CANCEL at any

time to cancel adding any Z-Wave device. After Adding Device is highlighted and changes to Device Added, the screen will return to the Z-Wave Light screen.

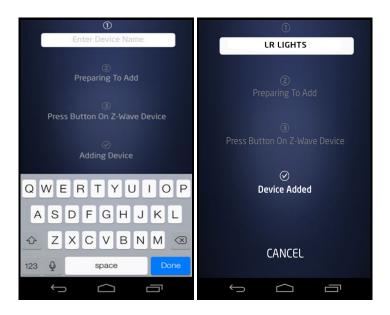

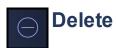

Tap the Delete icon to delete a Z-Wave Light from your system. Tap Click Here To Start button to start the delete process. Read and follow the instructions as they are highlighted. You can press CANCEL at any time to cancel removing any Z-Wave device. After Removing Device is highlighted and changes to Device Removed, the screen will return to the Z-Wave Light screen.

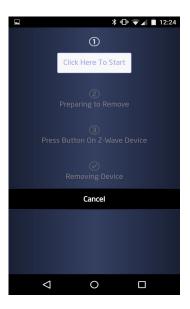